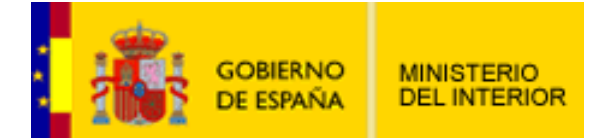

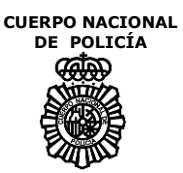

# **MANUAL DE USUARIO DEL SISTEMA DE CITA PREVIA DE DNI Y PASAPORTE ELECTRÓNICO**

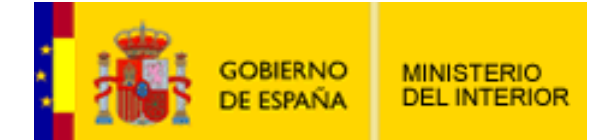

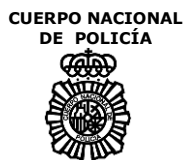

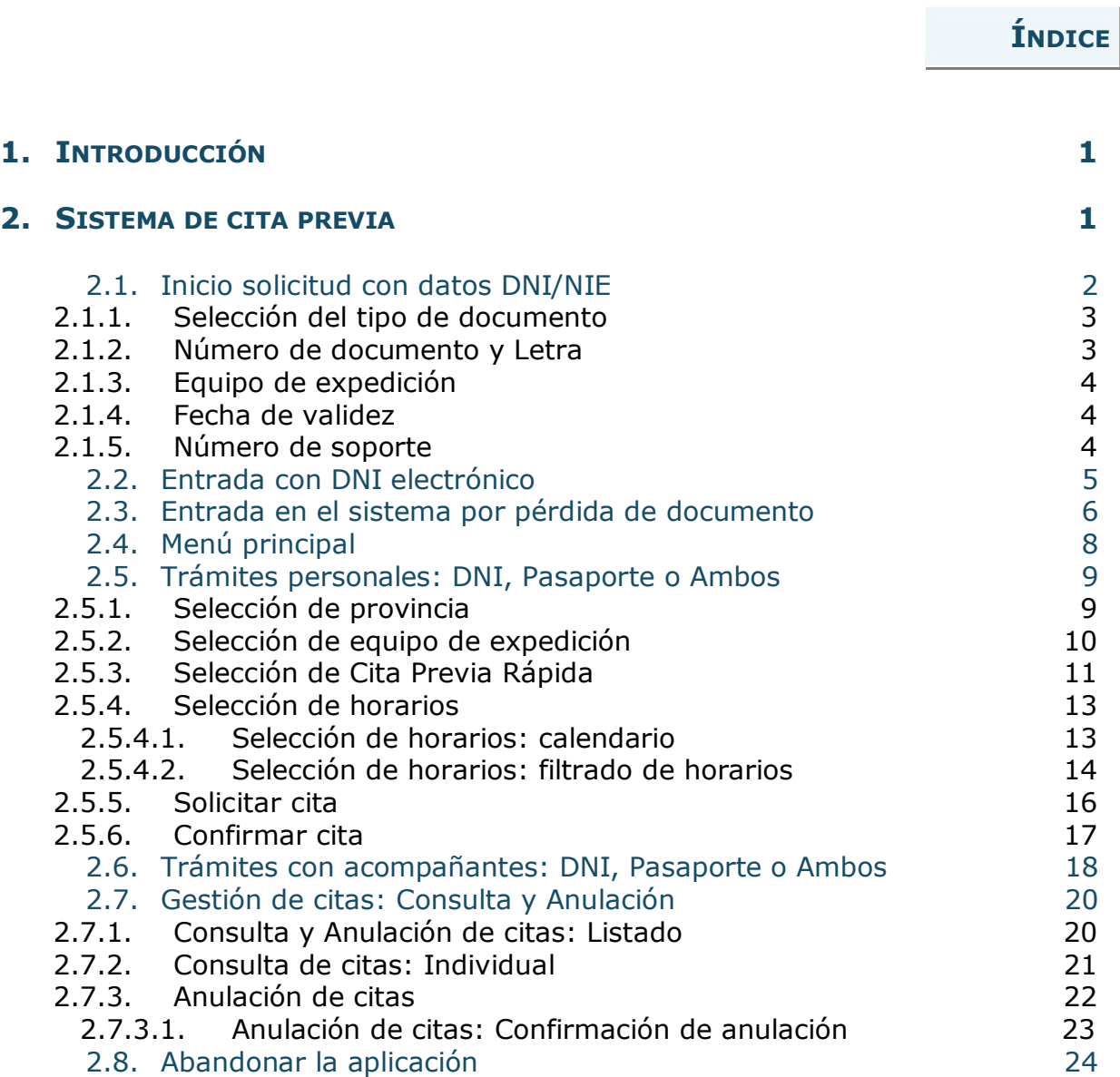

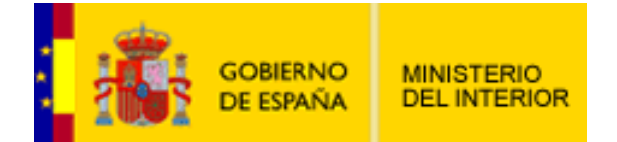

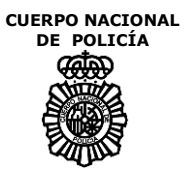

# **1. INTRODUCCIÓN**

En este documento se describen los procesos de Cita Previa del DNI y Pasaporte electrónico para el Nivel de acceso desde Internet.

Los ciudadanos a través de Internet podrán exclusivamente solicitar, verificar y anular citas para la expedición de DNI y/o pasaporte, así como recabar información sobre equipos de expedición disponibles con sus horarios y nivel de ocupación a los efectos de ayudarles a elegir el punto de expedición más adecuado.

Los ciudadanos que deseen solicitar una cita para la renovación o expedición de DNI o Pasaporte a través de Internet deben conectarse en el portal **[www.citapreviadnie.es](http://www.citapreviadnie.es/)** Inicialmente se presentará una pantalla de Bienvenida, desde donde marcarán el enlace correspondiente para iniciar la solicitud, que les presentará la pantalla de conexión.

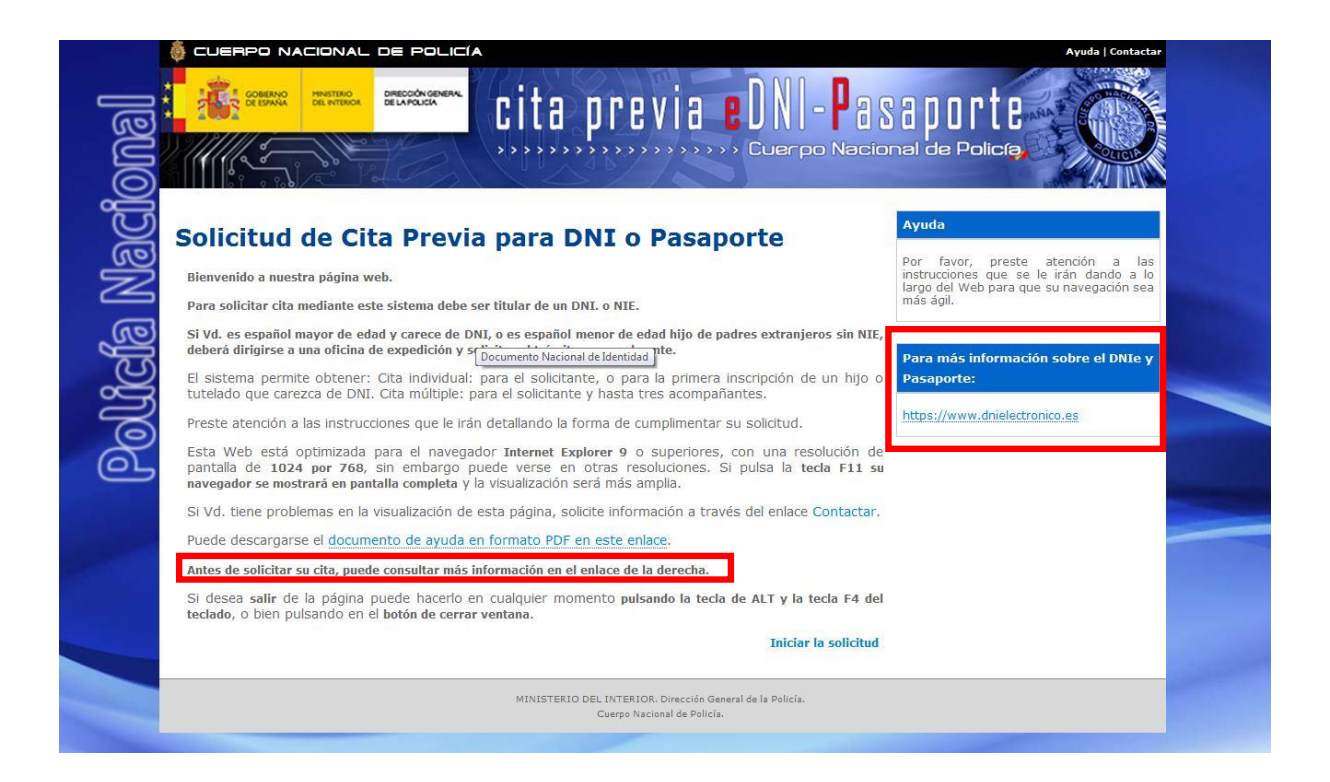

# **2. SISTEMA DE CITA PREVIA**

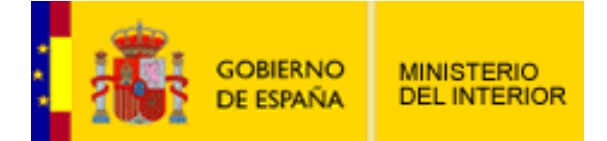

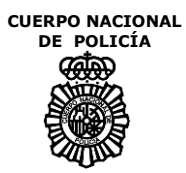

La primera tarea del ciudadano será identificarse en el sistema de Cita Previa.

El ciudadano podrá identificarse de 3 formas:

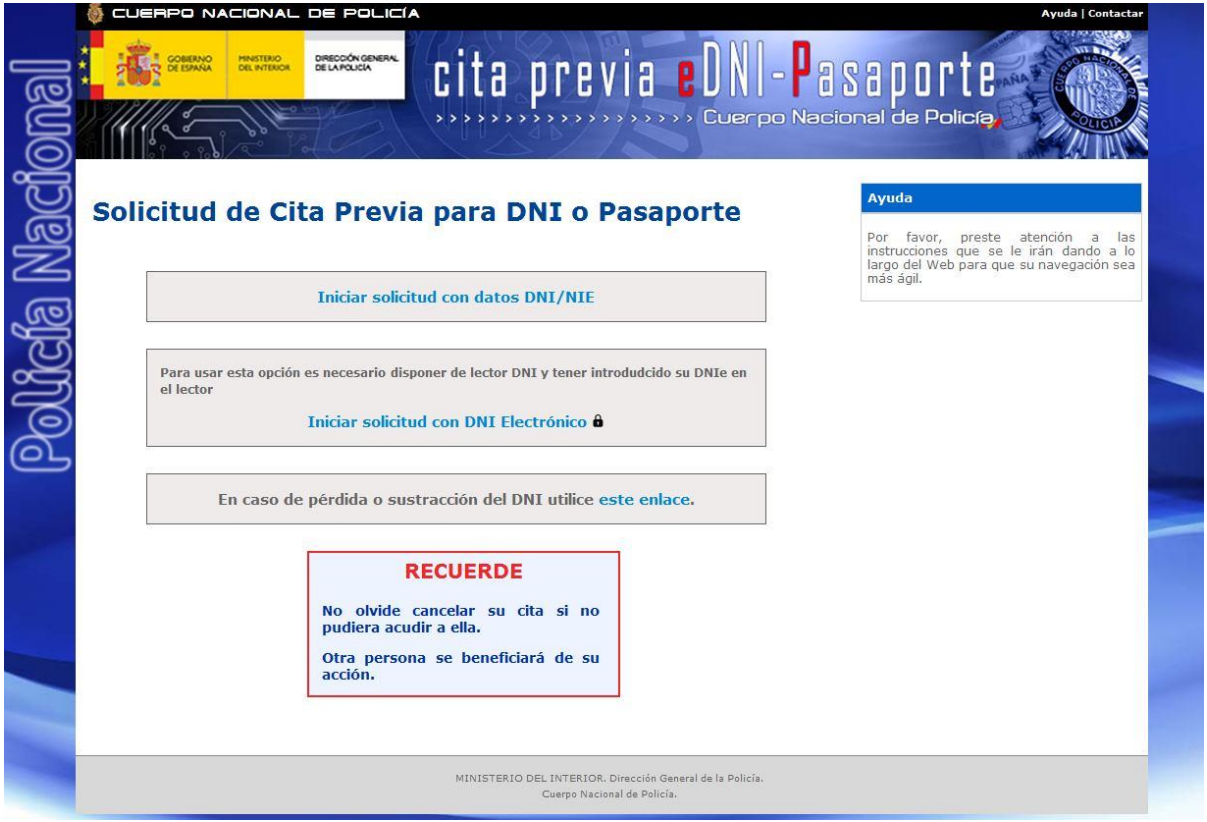

# **2.1. INICIO SOLICITUD CON DATOS DNI/NIE**

# **Iniciar solicitud con datos DNI/NIE**

En esta entrada hay que rellenar los datos necesarios para entrar en el sistema. Para rellenar correctamente los datos que permitirán la entrada al sistema, el usuario dispone de una Ayuda en pantalla que le facilitará en que parte del documento se encuentra el dato a introducir. Dicha Ayuda se encuentra en la parte derecha de la pantalla.

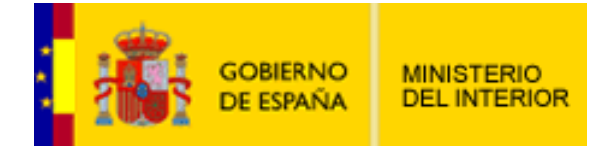

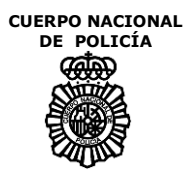

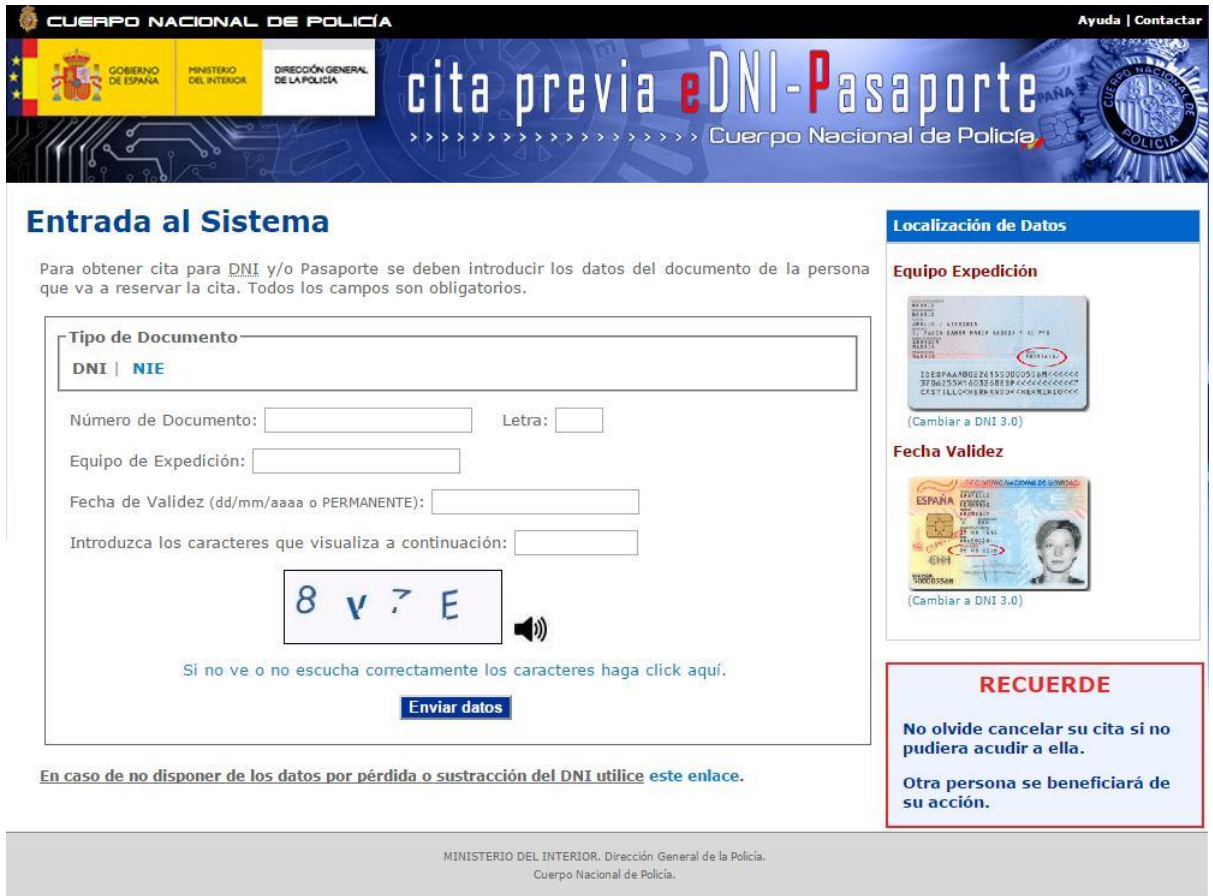

### *2.1.1. SELECCIÓN DEL TIPO DE DOCUMENTO*

En el apartado deberá seleccionar el tipo de documento con el que desea autentificarse en el sistema. DNI para ciudadanos que posean el Documento Nacional de Identidad y NIE para personas con Número de Identificación de Extranjero.

### *2.1.2. NÚMERO DE DOCUMENTO Y LETRA*

El número de documento del DNI estará compuesto por un máximo de 8 dígitos numéricos y deberá introducir la letra correspondiente en el campo Letra.

El número de documento del NIE, para no ser confundido con un número de DNI de ciudadano español, siempre incorporará una letra, "X", "Y" o "Z" que aparece al comienzo y siete dígitos numéricos, además deberá introducir la letra correspondiente en el campo Letra.

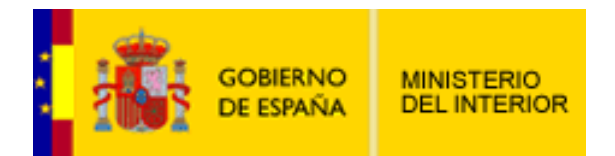

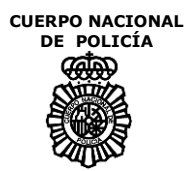

# *2.1.3. EQUIPO DE EXPEDICIÓN*

El equipo de expedición se deberá introducir en el caso de que el ciudadano desee entrar en el sistema con su DNI. Para el caso de identificación con NIE no será necesario introducir este campo.

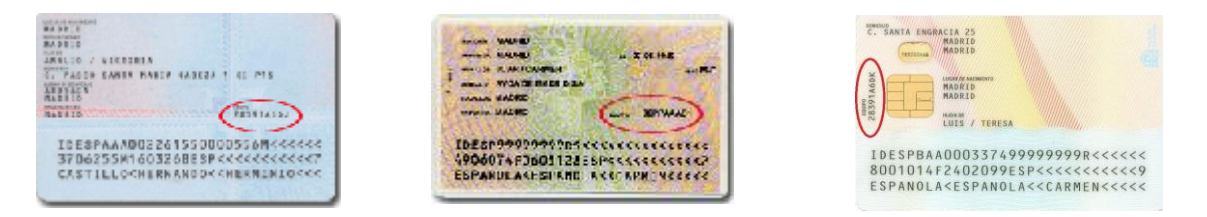

# *2.1.4. FECHA DE VALIDEZ*

La fecha de validez será siempre obligatoria. Pudiéndose introducir además la palabra reservada "Permanente" para documentos que tengan este tipo de validez.

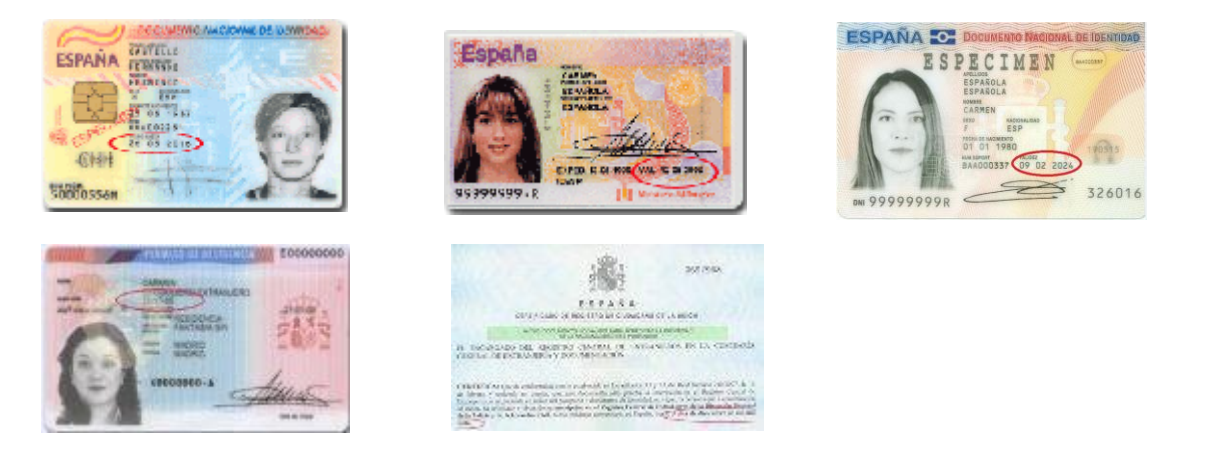

# *2.1.5. NÚMERO DE SOPORTE*

El número de soporte no será necesario para aquellos ciudadanos que se autentifiquen en el sistema con su DNI. Para todos los demás documentos se deberá introducir el número de soporte del mismo.

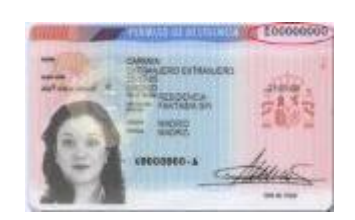

高  $0 + \left(\overline{2R/8A}\right)$ CSPANA In the same off, reported the first of  $\alpha$  introduces announced in the matrix of the state<br>contains a distribution of the state of the state of the state of<br>the state of the state of the state of the state of the state<br>in the conduction can be described as a

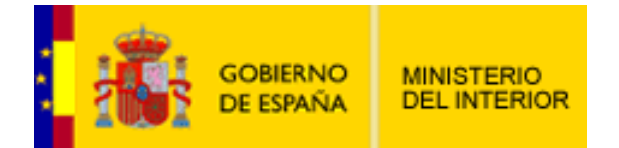

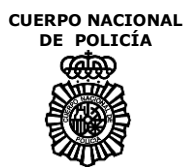

# **2.2. ENTRADA CON DNI ELECTRÓNICO**

Para entrar en el sistema usando el certificado de su DNI electrónico, será necesario configurar su PC y disponer de un lector de DNI, esta información esta disponible en https:[//www.dnielectronico.es/](http://www.dnielectronico.es/). Una vez configurado, deberá pulsar el la opción:

Para usar esta opción es necesario disponer de lector DNI y tener introdudcido su DNIe en el lector

Iniciar solicitud con DNI Electrónico &

En ese momento se nos abrirá una ventana en la que introduciremos el ping de nuestro DNI, si el pin es correcto accederemos directamente al sistema. En caso contrario tendremos hasta 3 oportunidades. En caso de introducir el pin mal más de 3 veces, el certificado queda bloqueado y habría que ir a un quiosco a desbloquearlo. En este caso usar la primera entrada, iniciar solicitud con datos DNI/NIE.

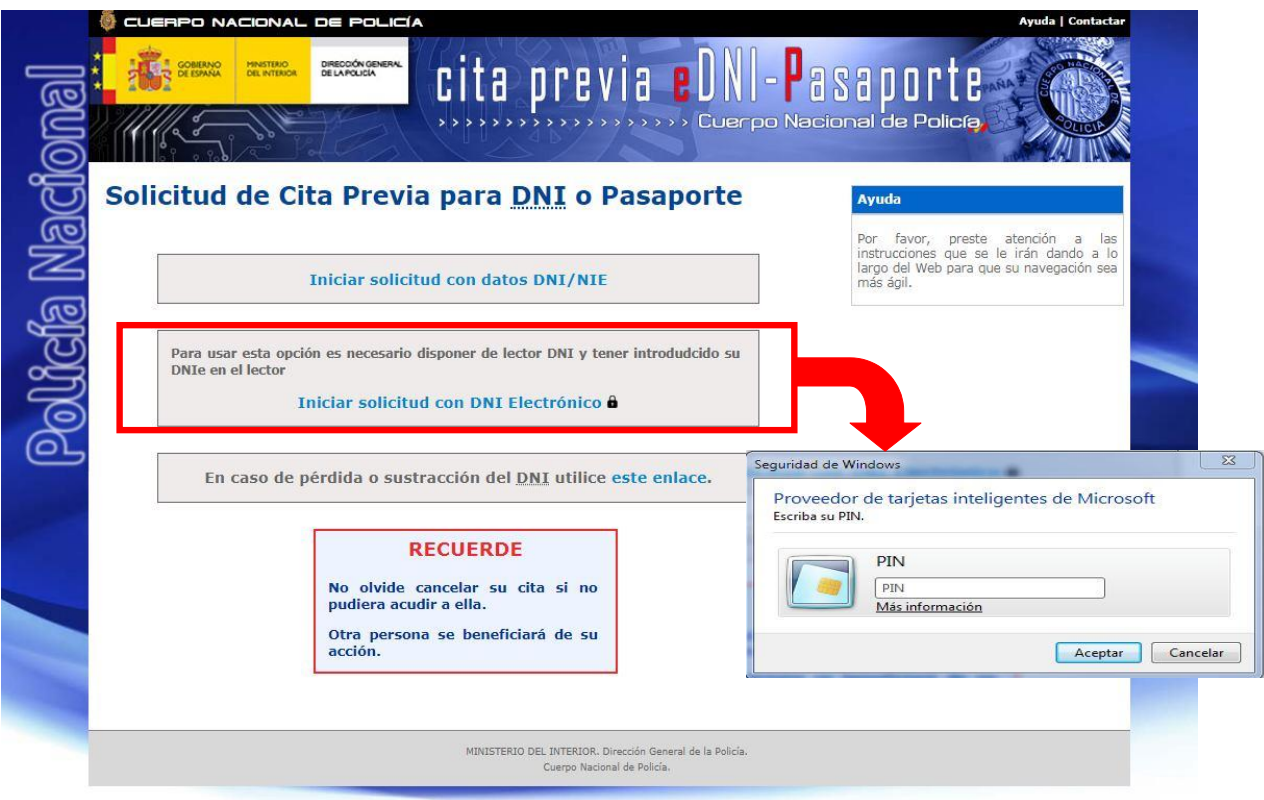

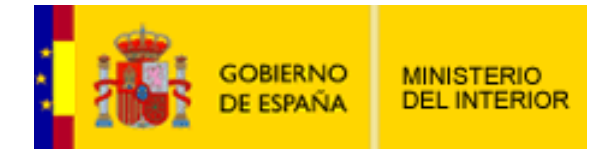

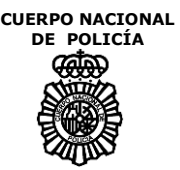

### **2.3. ENTRADA EN EL SISTEMA POR PÉRDIDA DE DOCUMENTO**

En caso de no disponer de los datos por pérdida o sustracción del DNI, el usuario puede emplear el mecanismo de envío de credenciales disponible a través del enlace situado en la parte inferior de la pantalla de entrada al sistema.

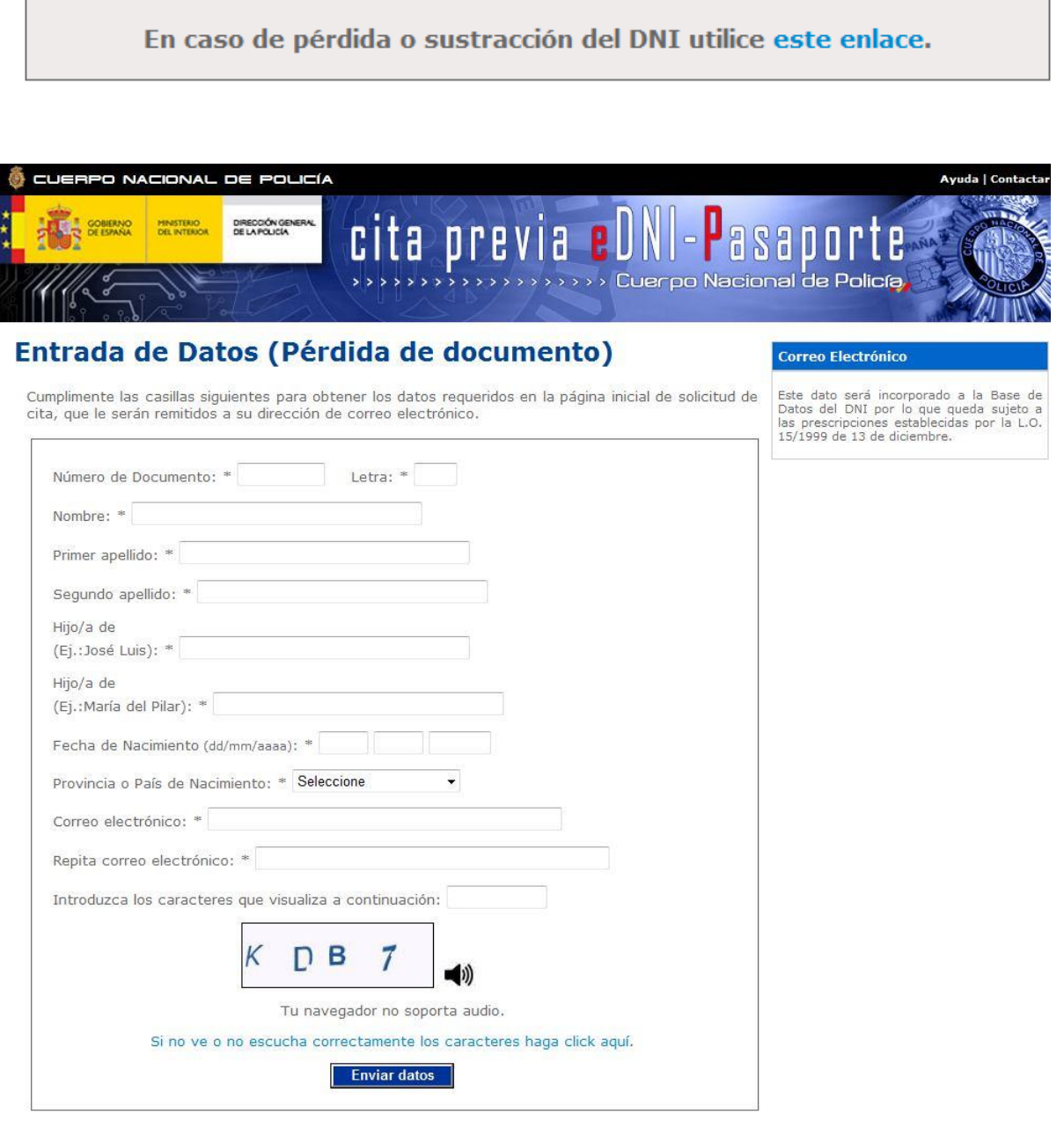

MINISTERIO DEL INTERIOR. Dirección General de la Policía. Cuerpo Nacional de Policía.

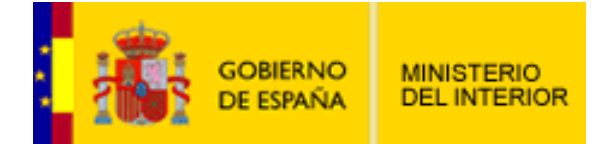

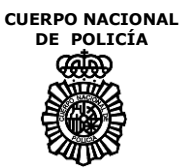

El ciudadano deberá cumplimentar todos los campos del formulario.

Una vez verificados, el usuario recibirá en la dirección de correo electrónico facilitada, las credenciales de acceso al sistema para autentificarse en el mismo de manera normal a través de la pantalla de entrada al sistema.

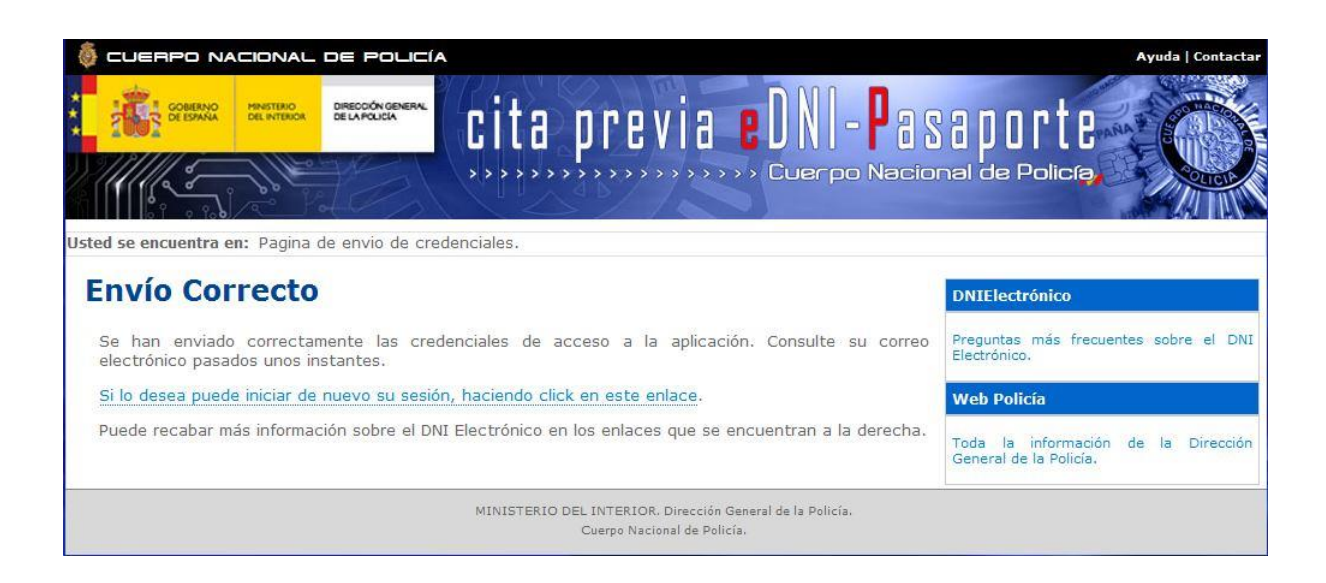

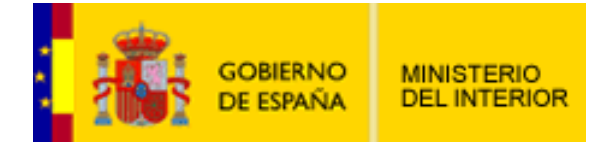

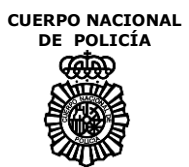

### **2.4. MENÚ PRINCIPAL**

Como se ha comentado, los ciudadanos a través de Internet podrán solicitar, consultar y anular citas para la renovación/expedición de DNI y/o pasaporte.

El sistema de Cita Previa cuenta con dos agendas independientes: La agenda de DNI y la agenda de pasaporte. La de DNI gestiona las citas para expedición de DNI o de DNI más pasaporte, la de pasaportes exclusivamente para dicho documento. Si un adulto acompaña a personas a su cargo para obtener documentos primará siempre la agenda de DNI en cuanto uno de los documentos a expedir sea un Documento Nacional de Identidad.

Una vez identificado en el Sistema el ciudadano podrá ver el siguiente menú.

| CUERPO NACIONAL DE POLICÍA           | <b>Ayuda   Contactar</b>                          |
|--------------------------------------|---------------------------------------------------|
| DIRECCIÓN GENERAL<br>DE LA POLICÍA   | cita previa eUNI-Pasaport                         |
|                                      | >>>>>>>>>>>>>>>>>>>>> Cuerpo Nacional de Policía. |
| Selección de Trámite<br><b>SALIR</b> |                                                   |

Usted se encuentra en: Selección de Operación

### Selección de Operación a Realizar

Seleccione la opción que más le convenga para expedir sus documentos y/o el de sus acompañantes.

RENOVACIÓN DEL DNI / PASAPORTE

Documento Nacional de Identidad. Pasaporte. Documento Nacional de Identidad y Pasaporte.

#### PRIMERA EXPEDICIÓN DEL DNI Y CITAS MÚLTIPLES

Trámites para primeras expediciones de menores o personas a su cargo.

Trámites para ciudadanos que posean DNI/NIE y quieran expedir sus documentos sucesivamente.

Citas para el solicitante y acompañantes.

MINISTERIO DEL INTERIOR. Dirección General de la Policía. Cuerpo Nacional de Policía

**Recuerde que dispone de un tiempo limitado para realizar la cita. La conexión será cancelada automáticamente trascurridos 10 minutos de inactividad.**

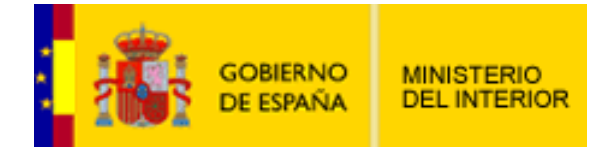

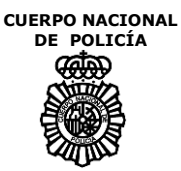

# **2.5. TRÁMITES PERSONALES: DNI, PASAPORTE O AMBOS**

Cuando un ciudadano desee realizar algún trámite exclusivamente para sí mismo deberá elegir una de las opciones contenidas dentro del encabezamiento "Trámites personales". En principio podrá elegir entre renovación/expedición de DNI, de pasaporte o de ambos. Dichas opciones desaparecerán cuando el ciudadano tenga ya solicitada una cita del tipo correspondiente.

Los pasos a seguir para obtener una cita en el sistema son idénticos independientemente del trámite seleccionado. La única diferencia se producirá cuando se solicite una cita para pasaporte, ya que el equipo seleccionado, puede tener una agenda independiente para pasaporte lo que implica que los horarios de pasaporte y de DNI pueden ser diferentes tanto en ocupación como en rango.

### *2.5.1. SELECCIÓN DE PROVINCIA*

El primer paso para concertar una cita es la selección de la provincia dónde el ciudadano desea la cita. Para ello el sistema mostrará una pantalla con un mapa por provincias y una lista desplegable alternativa.

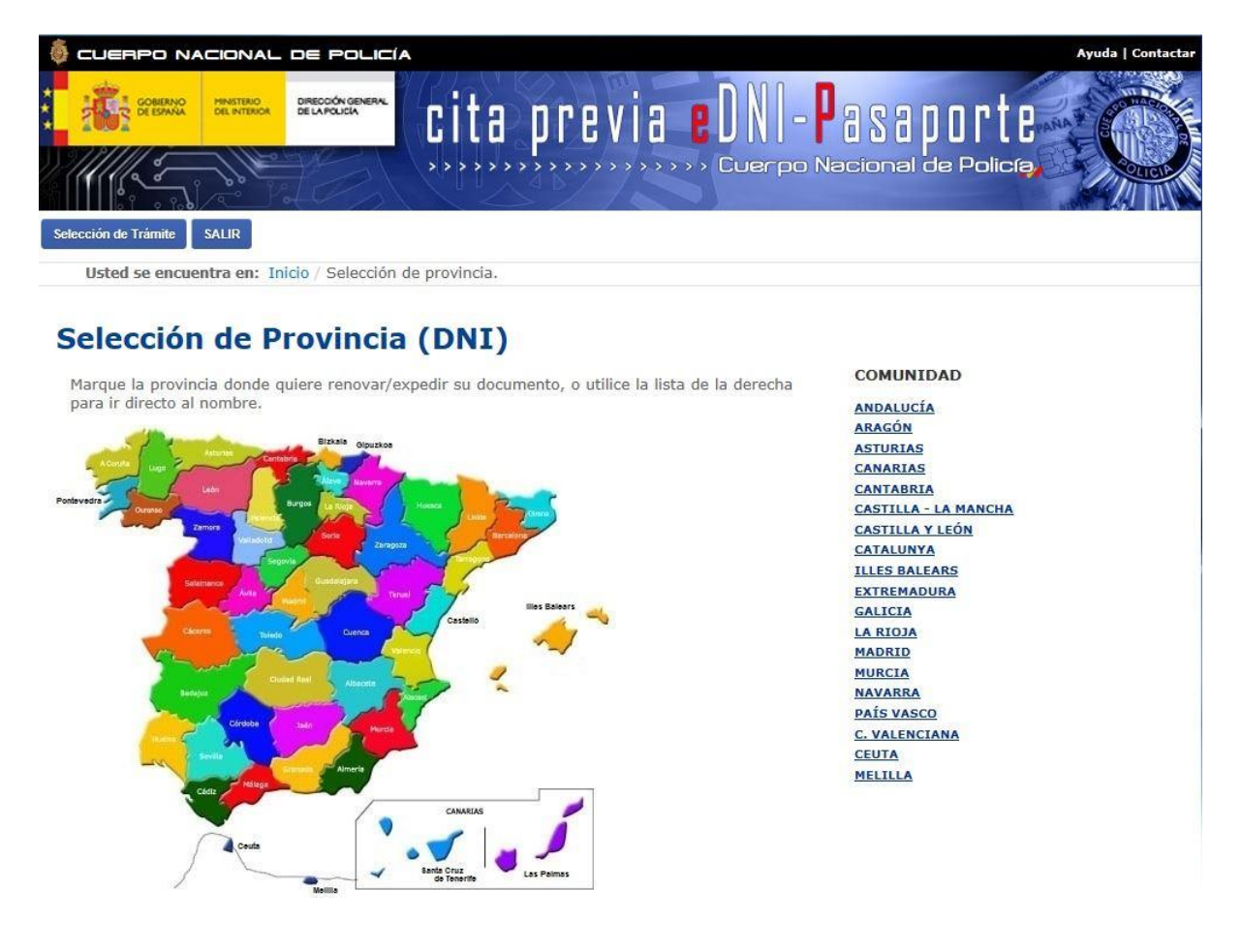

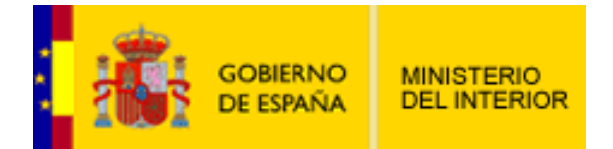

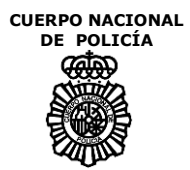

# *2.5.2. SELECCIÓN DE EQUIPO DE EXPEDICIÓN*

Una vez seleccionada la provincia, se ofrecerá al ciudadano dos formas de acceder a las citas de los diferentes equipos de expedición:

Selección de la Cita Rápida: Se deberá seleccionar el enlace de Cita Rápida para poder acceder al filtrado de la Cita Previa Rápida.

Selección de un Equipo de Expedición: se ofrecerá al ciudadano un listado con todos los equipos disponibles que realizan el trámite solicitado dentro de la provincia. Éste deberá seleccionar el equipo que más le convenga para pasar a la selección de horarios. De cada equipo de expedición de mostrarán los siguientes datos asociados:

- Dirección: dirección completa dónde se encuentra la oficina.
- Horario general de atención al público (pueden existir especiales).
- Disponibilidad de la oficina para solicitar nuevas citas dentro del mismo.

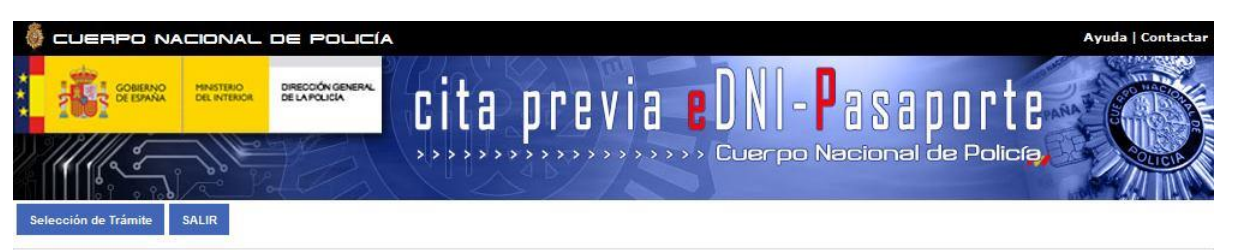

Usted se encuentra en: Inicio / Provincia / Selección de Oficina

### Selección de Oficina de Documentación (Madrid)

Pulse CITA RÁPIDA para visualizar la primera cita disponible en la/s localidad/es que seleccione.

También puede seleccionar el nombre de la Oficina de Documentación donde desea realizar su trámite.

OFICINA DE MADRID-SANTA ENGRACIA CALLE SANTA ENGRACIA, 18, (MADRID)<br>CALLE SANTA ENGRACIA, 18, (MADRID)<br>LMXJ 09:00-20:00; V 09:00-14:30/16:00-20:00; S 09:00-14:00; D sin hora<br>LMXJ 09:00-14:30; SD sin horario Disponibilidad de citas: Alta

OFICINA DE ALCALA DE HENARES AVENIDA DE MECO S/N, (ALCALA DE HENARES)<br>LMXJV 09:00-14:30/15:00-20:00; SD sin horario Disponibilidad de citas: Alta

OFICINA DE ALCOBENDAS AVENIDA DE FERRAÑA, 52, (ALCOBENDAS)<br>LMXJV 09:00-14:30/16:00-21:00; SD sin horario Disponibilidad de citas: Alta

OFICINA DE ALCORCON DI L'UNIN DE ALCONCON<br>CALLE ALFREDO NOBEL,10, (ALCORCON)<br>LMXJV 09:00-14:30/15:30-21:00; SD sin horario<br>Disponibilidad de citas: Alta

OFICINA DE ARANJUEZ D<u>FICINA DE ARANJUEZ</u><br>AVENIDA PRÍNCIPE, 40, (ARANJUEZ)<br>LMXJV 09:00-14:30/16:00-19:00; SD sin horario<br>Disponibilidad de citas: Alta OFICINA DE MADRID-VILLA DE VALLECAS Disponibilidad de citas: Alta

OFICINA DE MADRID-FUENCARRAL-EL PARDO GINZO DE LIMIA, 35 (MADRID LMXJV 09:00-14:30; SD sin horal<br>Disponibilidad de citas: Alta

OFICINA DE MADRID-HORTALEZA CALLE JAVIER DEL QUINTO, S/N, (MADRID)<br>LMXJV 09:00-14:30/15:00-20:00; SD sin horario Disponibilidad de citas: Alta

OFICINA DE MADRID-MEDIODIA DFICINA DE MAURID-PIEDIODIA<br>PASEO VIRGEN DEL PUERTO ,47 POSTERIOR, (MADRID)<br>LMXJV 09:00-14:30; SD sin horario<br>Disponibilidad de citas: Alta

OFICINA DE MADRID-DOCE DE OCTUBRE CALLE DOCE DE OCTUBRE, 7, (MADRID)<br>LMXJV 09:00-14:30; SD sin horario Disponibilidad de citas: Alta

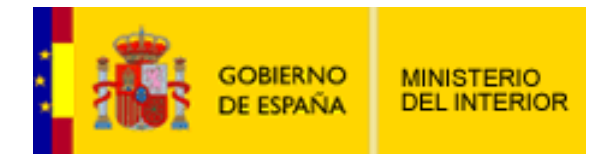

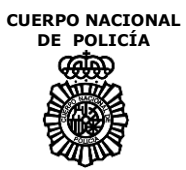

# *2.5.3. SELECCIÓN DE CITA PREVIA RÁPIDA*

Se mostrarán los criterios de selección para poder acceder de una forma rápida a las citas más inmediatas de los diferentes equipos de expedición de la provincia.

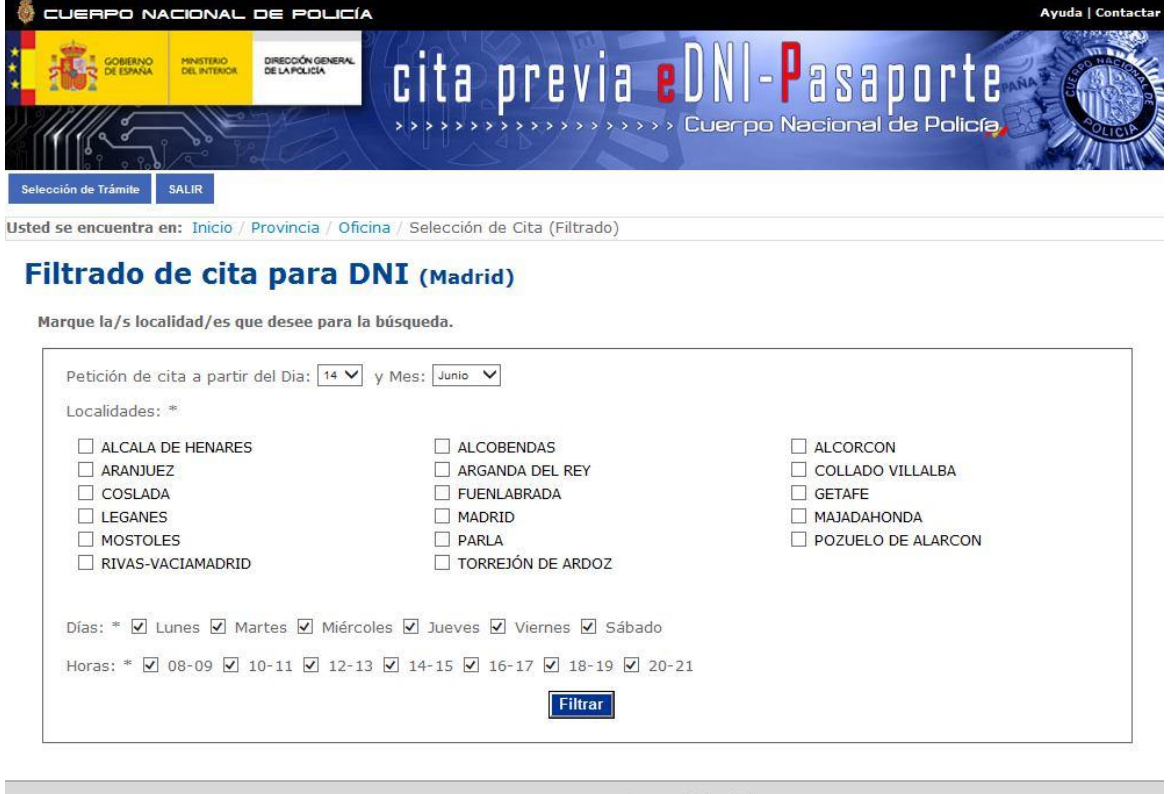

MINISTERIO DEL INTERIOR. Dirección General de la Policía. Cuerpo Nacional de Policía

Los criterios de selección de la Cita Previa Rápida, serán los siguientes:

- Fecha mínima: por defecto se ofrecerá la fecha mínima, desde la cual se pueden solicitar citas. Dicha fecha puede ser modificada, siempre y cuando, se encuentre dentro del rango de la cita mínima y cita máxima establecida.

- Localidades: relación de Localidades con Equipos de Expedición de la provincia seleccionada. Se deberá seleccionar, como mínimo, una localidad.

- Días de la semana: conjunto de días de la semana que más le interese.

- Horas de cita: conjunto de horas de cita que más le interese.

Al pulsar el botón de Filtrar y según los criterios de selección, se darán a elegir las seis primeras citas del primer día disponible de cada oficina, más próximas a las fechas seleccionadas en las horas elegidas.

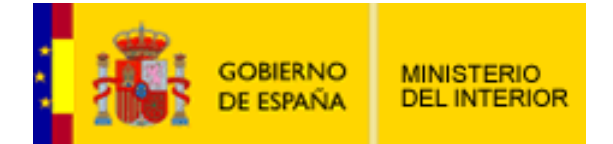

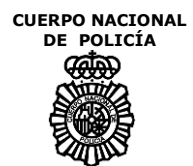

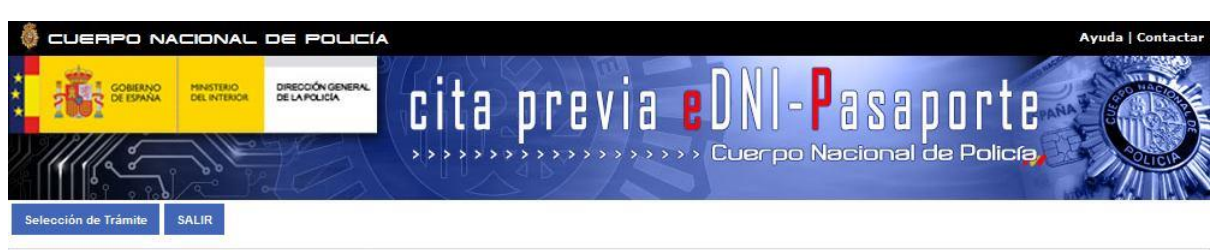

Usted se encuentra en: Inicio / Provincia / Oficina / Selección de Cita (Filtrado)

#### Filtrado de cita para DNI (Madrid)

Marque la/s localidad/es que desee para la búsqueda.

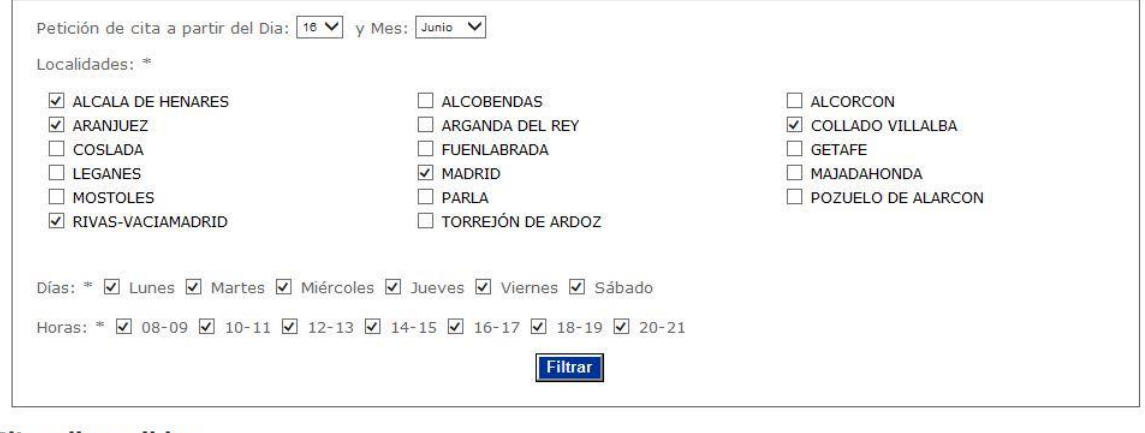

#### **Citas disponibles**

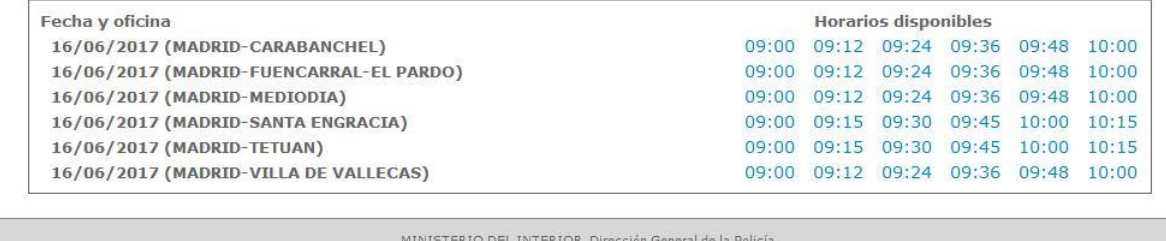

Cuerpo Nacional de Policía.

Para pasar a la confirmación de cita será necesario marcar un horario.

Si se desea, en esta misma pantalla, podrán cambiar los criterios de selección para volver a acceder a las citas que más le convengan y se le podrá informar de la dirección del equipo, posicionándose sobre el mismo.

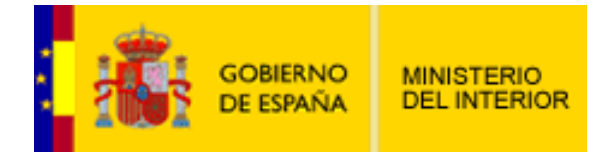

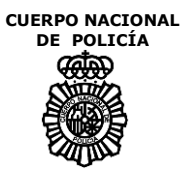

# *2.5.4. SELECCIÓN DE HORARIOS*

El sistema tiene dos opciones para poder seleccionar el horario de una cita. La primera de ellas es un seudo-calendario donde navegando por los meses y los días se muestran todas las horas disponibles para cada fecha. La segunda es un filtro donde el ciudadano tiene la posibilidad de seleccionar varios criterios para encontrar una cita que se ajuste a sus necesidades, dichos criterios son: la fecha a partir de la cual desea concertar su cita, los días de la semana y los rangos horarios presentes para dicha solicitud. Se mostrarán los 8 primeros resultados que se ajusten a los criterios seleccionados.

### 2.5.4.1. SELECCIÓN DE HORARIOS: CALENDARIO

En la siguiente pantalla el usuario puede navegar por los horarios disponibles dentro del equipo de expedición seleccionado. Se divide en tres zonas: meses, días del mes y horarios de la fecha disponibles. Marcando un mes o un día el sistema mostrará las horas disponibles para el trámite solicitado y marcando un horario se pasará a la pantalla de confirmación de cita.

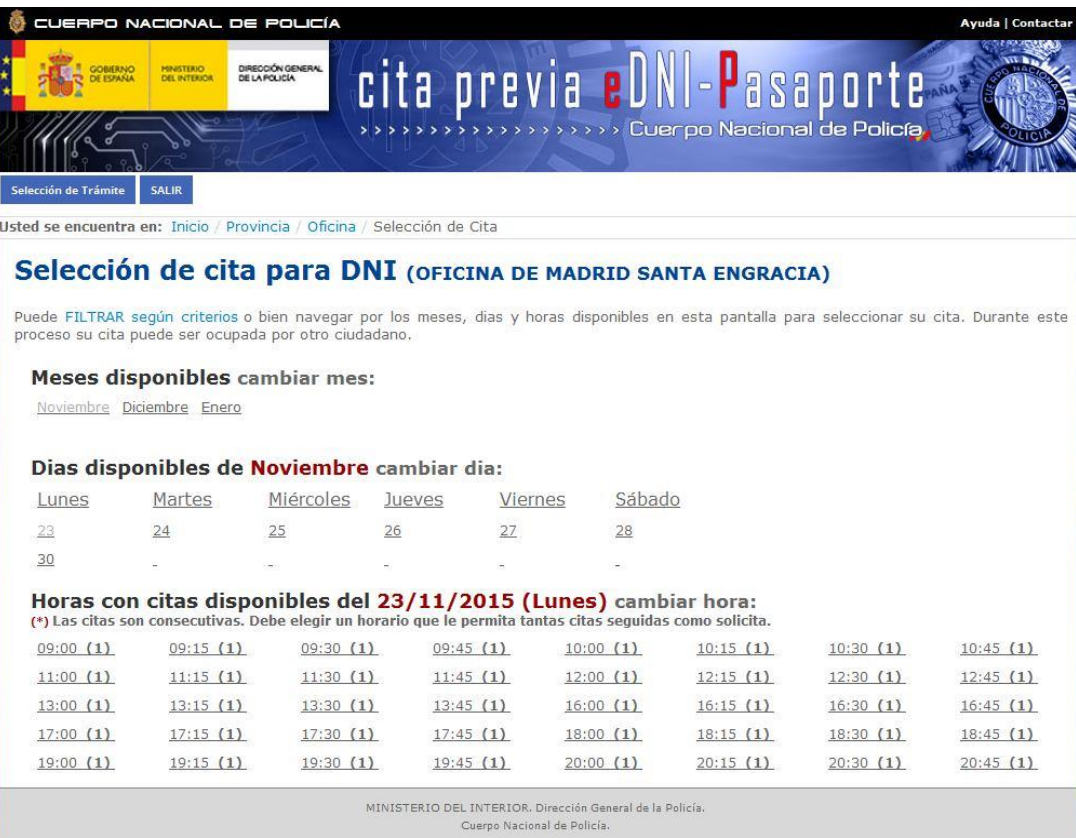

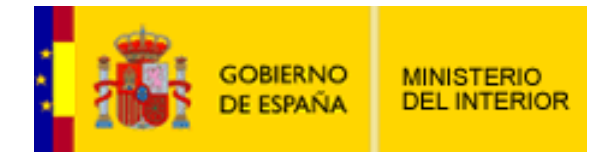

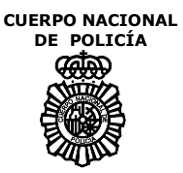

### 2.5.4.2. SELECCIÓN DE HORARIOS: FILTRADO DE HORARIOS

La siguiente página es una pantalla complementaria de la anterior donde el ciudadano podrá obtener directamente los horarios que más se ajusten a sus necesidades.

Para ello podrá seleccionar la fecha a partir de la cual desea concertar su cita, filtrando además por día de la semana y por rango horario.

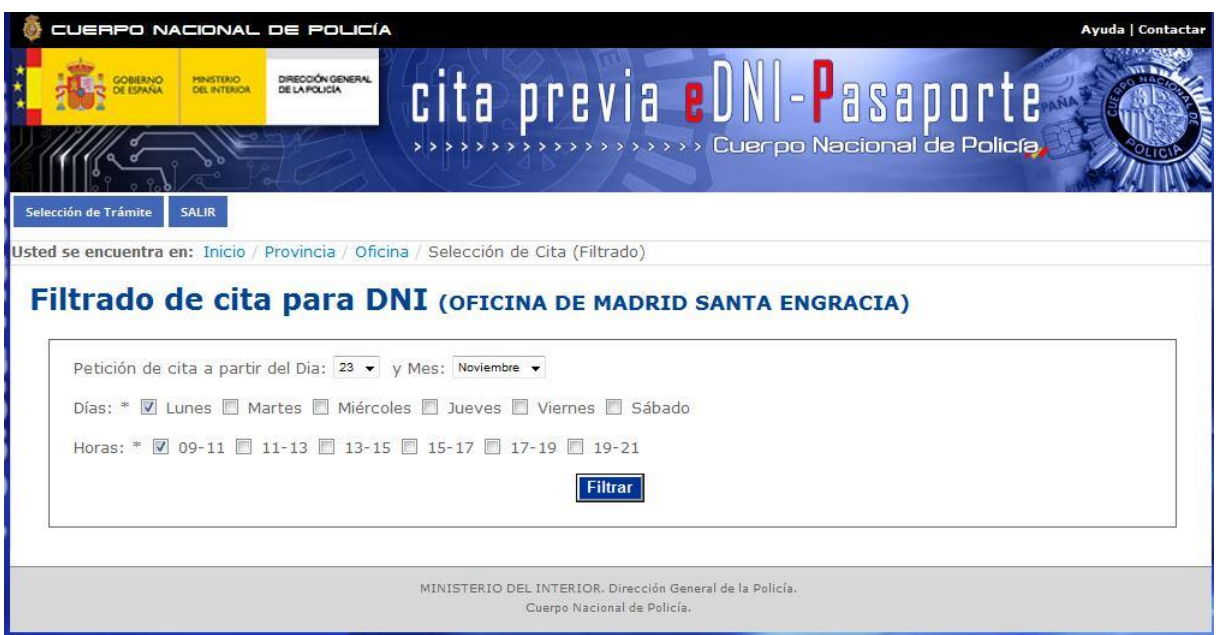

Así por ejemplo, un ciudadano podrá marcar que desea una cita a partir del día 23 del mes en curso para los lunes entre las 09:00 y las 11:00 horas.

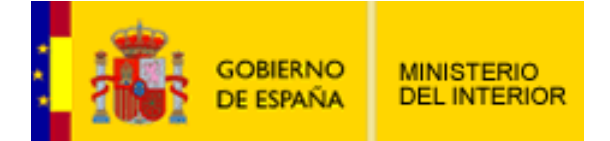

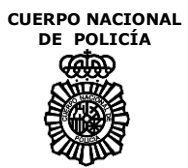

# A continuación el sistema mostrará una pantalla con los resultados obtenidos.

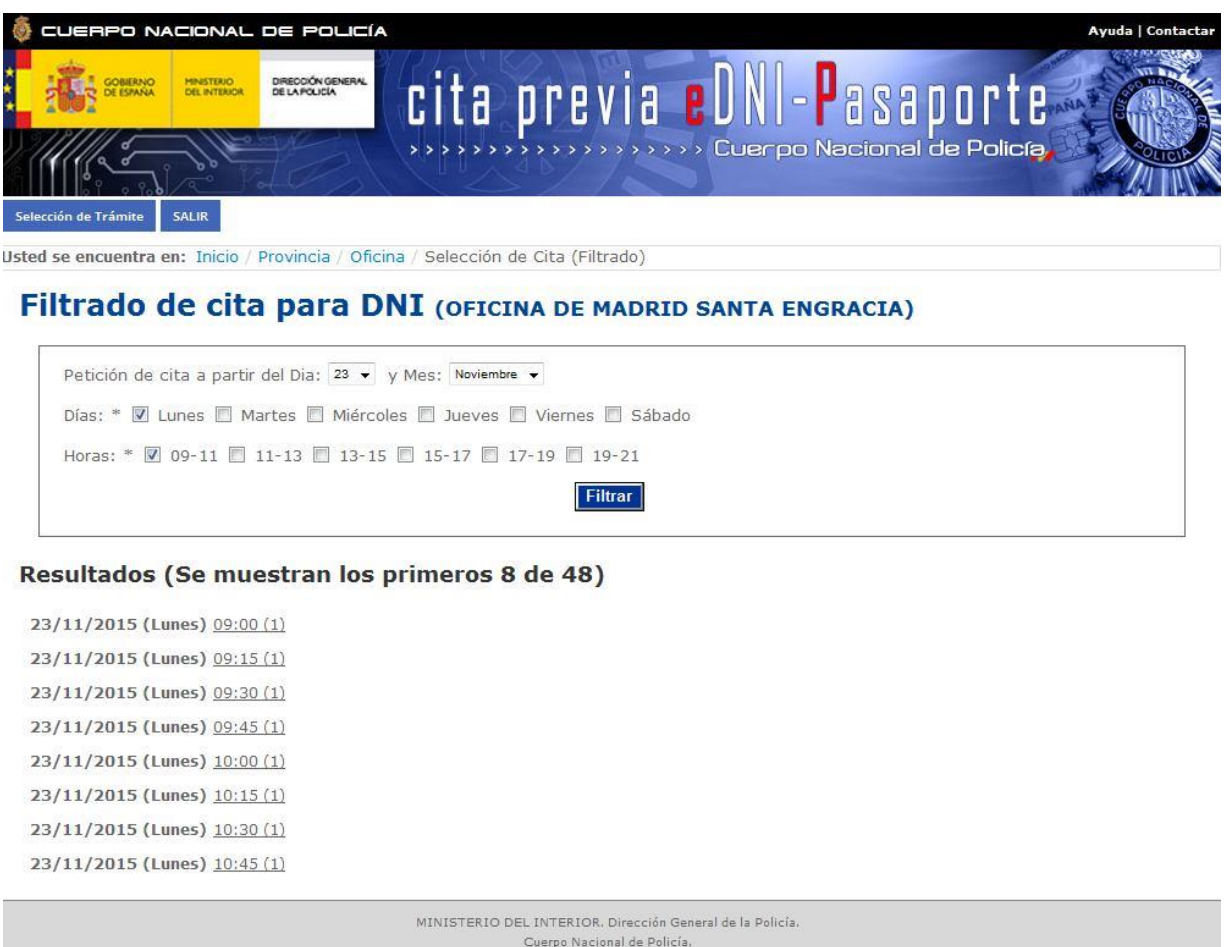

Para pasar a la confirmación de cita será necesario seleccionar un horario.

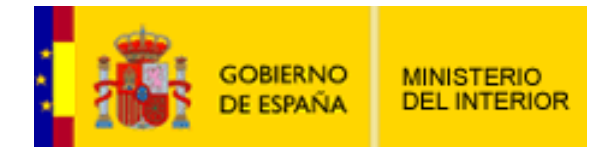

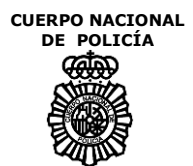

# *2.5.5. SOLICITAR CITA*

La página de solicitud de trámite es el último paso para concertar una cita, se trata de una pantalla resumen con los datos asociados a una cita. Se divide en tres zonas: datos de la cita, datos del trámite y datos de contacto.

- Datos de la cita: Se muestran el equipo con su código asociado, la fecha y la hora elegidos para solicitar la cita.
- Datos del trámite: Contiene información sobre el tipo de trámite (DNI o pasaporte) así como del tipo de expedición ("Individual", "Múltiple", si además de usted el trámite es para acompañantes o "Sólo acompañantes", si usted no realiza el trámite) y del número de expediciones solicitadas.
- Datos de contacto: Campo para introducir el número de teléfono móvil a fin de recibir una llamada para hacer alguna gestión especial.
- Datos de confirmación: correo electrónico donde se enviará un email confirmando los datos de la cita.

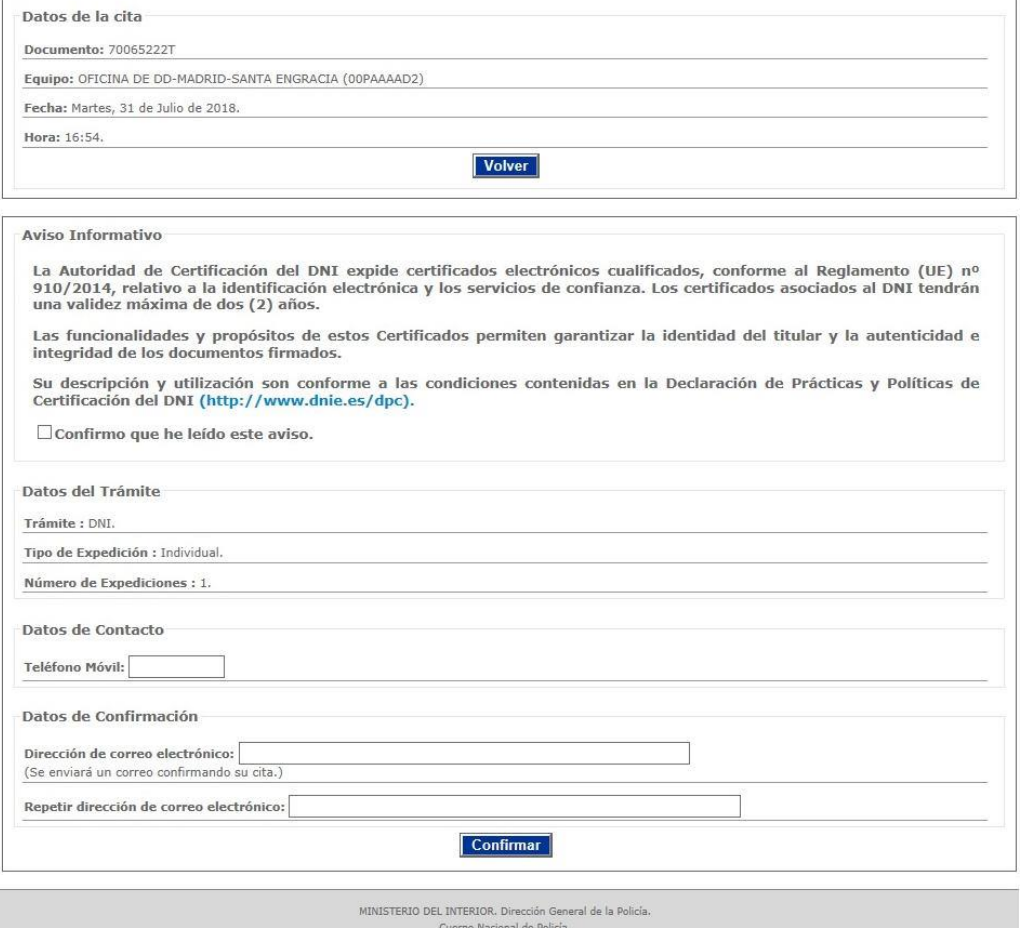

### Solicitud de Trámite para DNI

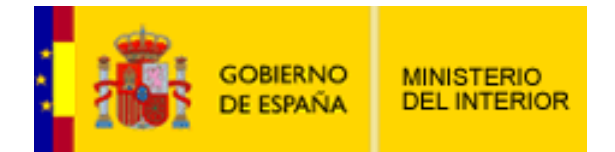

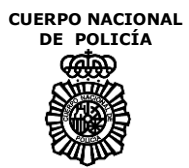

### *2.5.6. CONFIRMAR CITA*

Una vez completado el paso anterior, se mostrará la pantalla de confirmación de cita que incluirá además de los datos relativos a la cita un número de cita asignado. El usuario podrá comprobar que todos los datos de su cita son correctos y podrá obtener un documento de su cita en formato PDF pulsando en la opción "Imprimir en PDF".

Además en esta pantalla comprobará las instrucciones necesarias para realizar el trámite solicitado de forma correcta así como la información acerca de la documentación necesaria para la realización del mismo.

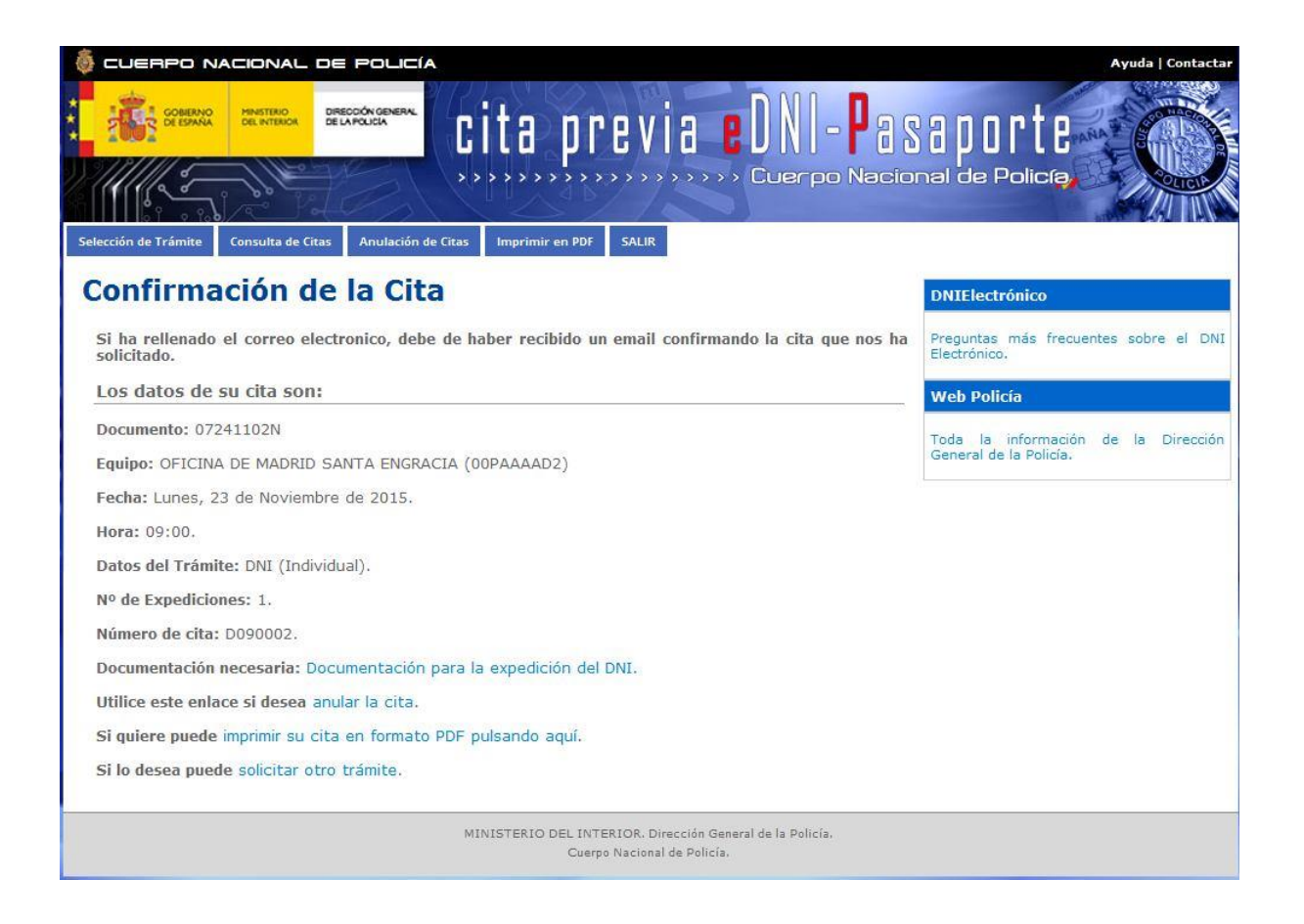

**Nota.-** Una vez solicitada una cita, se habilitarán tanto en el menú superior como en el menú principal (apartado 2.2 de este manual) las opciones de "Consulta de Citas" y "Anulación de Citas" para la gestión de las mismas.

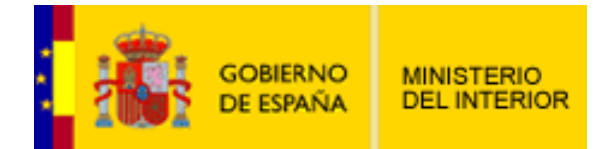

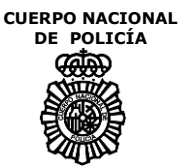

### **2.6. TRÁMITES CON ACOMPAÑANTES: DNI, PASAPORTE O AMBOS**

Para los casos en los cuales el ciudadano necesite solicitar algún trámite para personas que le acompañen, éste deberá seleccionar en el menú principal la opción "Citas múltiples" y se le mostrará la siguiente pantalla. En ella el ciudadano podrá seleccionar los trámites que desea solicitar para el mismo y para las personas que le acompañen.

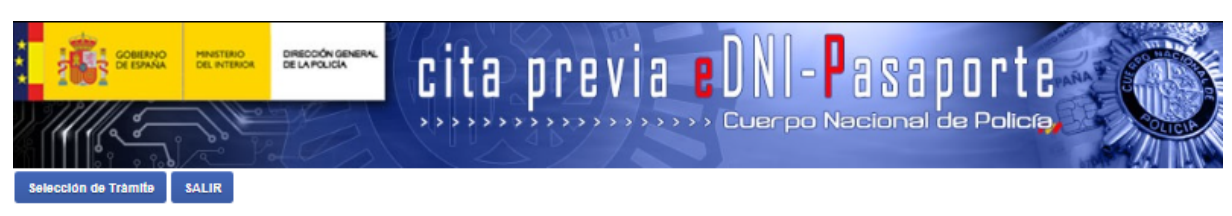

Usted se encuentra en: Inicio / Trámite para citas múltiples.

#### Citas para solicitante y/o menores o personas a su cargo y otros acompañantes Ayuda

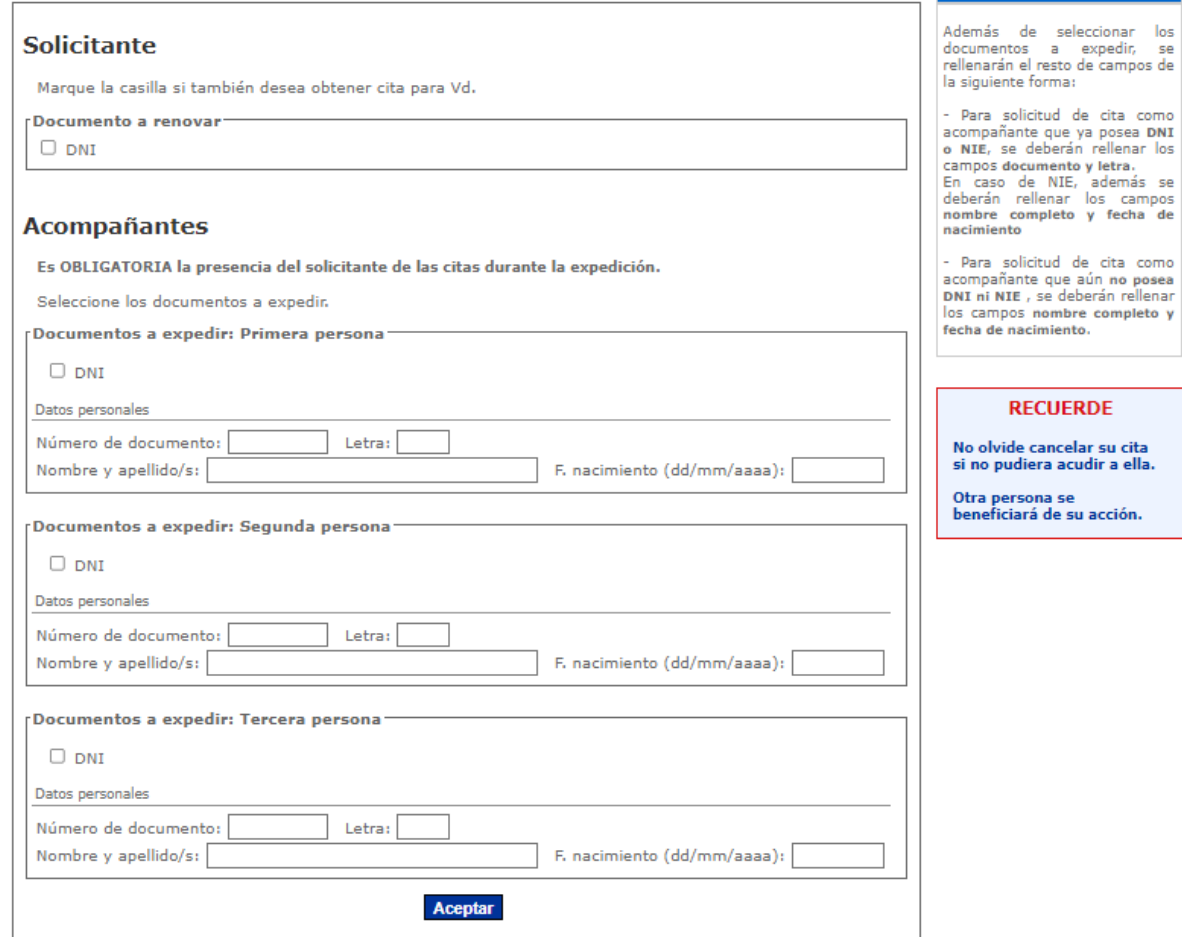

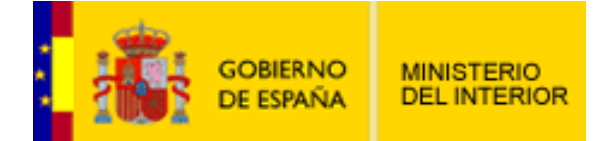

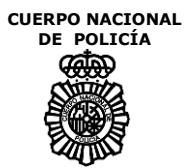

El sistema de Cita Previa sólo acepta hasta un máximo de tres personas como acompañantes con posibilidad de seleccionar únicamente como trámite el DNI.

Se deberá marcar el trámite de DNI deseado para cada persona y se cumplimentarán los datos personales del acompañante de la siguiente manera:

- Acompañante sin documento: nombre completo y fecha de nacimiento.
- Acompañante con DNI: número de DNI.
- Acompañante con NIE: número de NIE, nombre completo y fecha de nacimiento.

Una vez confirmados los datos, de forma automática pasará a la etapa de selección de provincia. Los pasos siguientes son idénticos a la solicitud de una cita individual explicada en los puntos anteriores de este manual.

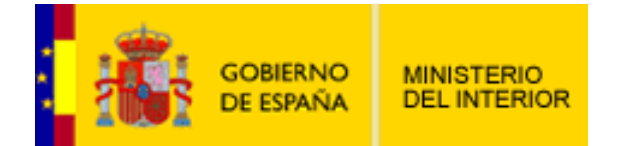

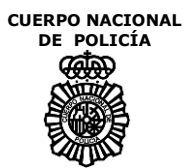

### **2.7. GESTIÓN DE CITAS: CONSULTA Y ANULACIÓN**

Además de solicitar citas los ciudadanos pueden consultar y anular las mismas, si previamente han solicitado alguna. Los pasos a seguir para consultar y para anular una cita son los mismos con la salvedad de que para anular una cita debemos confirmar la anulación de la misma, mostrándose después una pantalla de confirmación análoga a la de confirmación de solicitud.

### *2.7.1. CONSULTA Y ANULACIÓN DE CITAS: LISTADO*

Para consultar o anular una cita previamente solicitada el ciudadano deberá seleccionar la opción "Consultar Citas" presente tanto en el menú principal como en la barra de navegación.

En caso de poseer más de una cita se mostrará previamente un listado de todas ellas con los siguientes campos:

- Oficina: oficina de expedición donde ha solicitado la cita.
- Agenda: agenda asociada a la cita. DNI si los trámites contienen algún DNI o pasaporte si el trámite sólo contiene pasaportes.
- Trámite: tipo de trámite solicitado. DNI, pasaporte o ambos.
- Fecha: fecha de la cita solicitada.
- Hora: hora de la cita solicitada.
- Estado: campo auxiliar para la comprobación del estado de la cita.

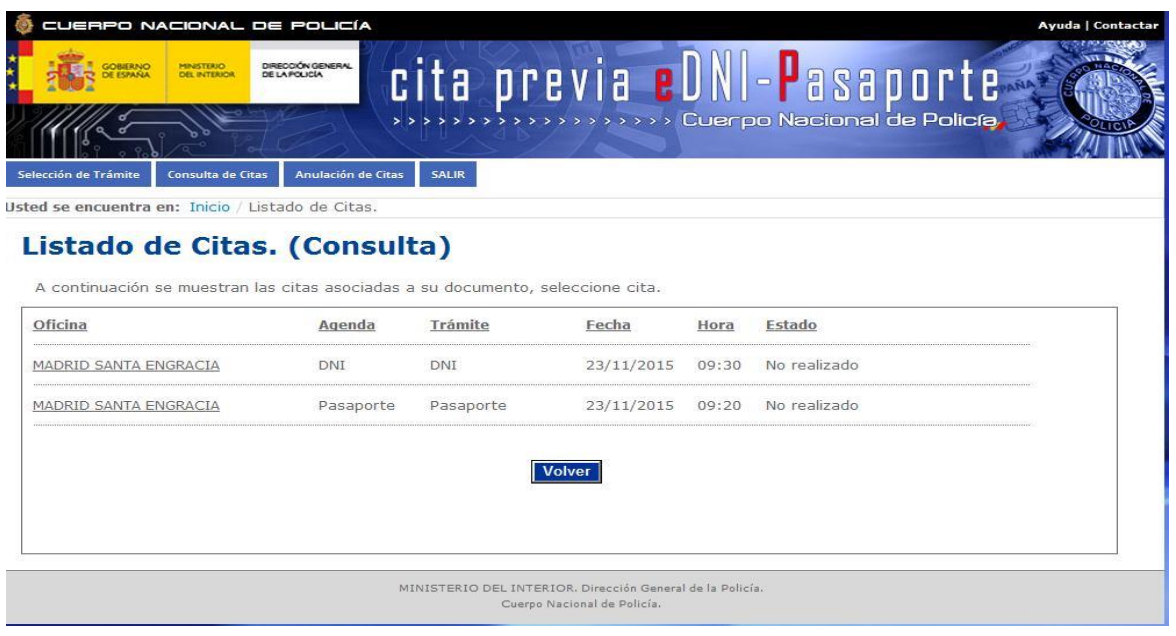

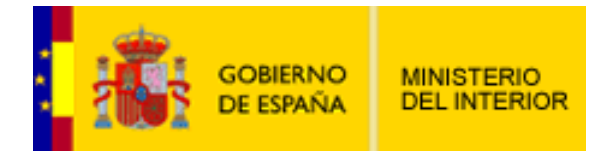

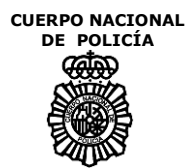

# *2.7.2. CONSULTA DE CITAS: INDIVIDUAL*

Si un ciudadano únicamente ha concertado una cita, accederá automáticamente a la pantalla de consulta individual. A ésta pantalla también accederá al marcar una cita en el listado de consulta si ha concertado más de una.

En esta página podrá verificar los datos correspondientes a su cita:

- Datos de la cita: Se muestran el equipo, la fecha y la hora elegidos para concertar la cita. Además del número asignado para la cita.
- Datos del trámite: Contiene información sobre el tipo de trámite (DNI o pasaporte) así como el número de expediciones solicitadas.
- Datos de contacto: Campo con el número de teléfono móvil.

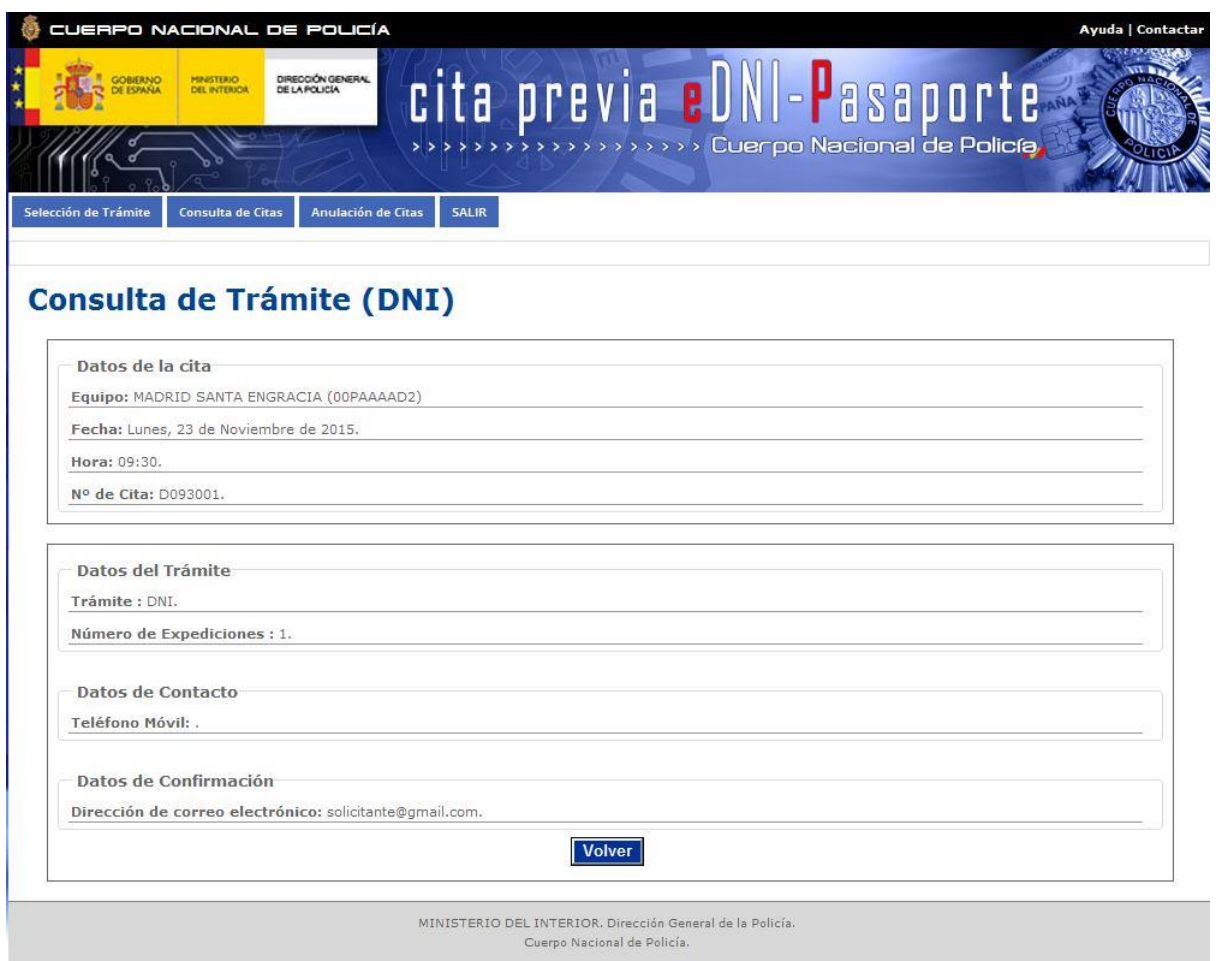

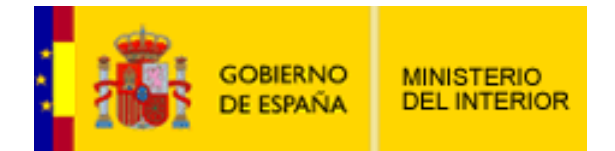

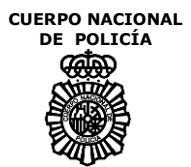

# *2.7.3. ANULACIÓN DE CITAS*

Si un ciudadano únicamente ha concertado una cita, accederá automáticamente a la pantalla de anulación individual. A ésta pantalla también accederá al marcar una cita en el listado de anulación si ha concertado más de una.

En esta página podrá verificar los datos correspondientes a la cita que a anular:

- Datos de la cita: Se muestran el equipo, la fecha y la hora elegidos para concertar la cita. Además del número asignado para la cita.
- Datos del trámite: Contiene información sobre el tipo de trámite (DNI o pasaporte) así como el número de expediciones solicitadas.
- Datos de contacto: Campo con el número de teléfono móvil.

Para proceder a la anulación de la cita el ciudadano deberá pulsar en el botón correspondiente.

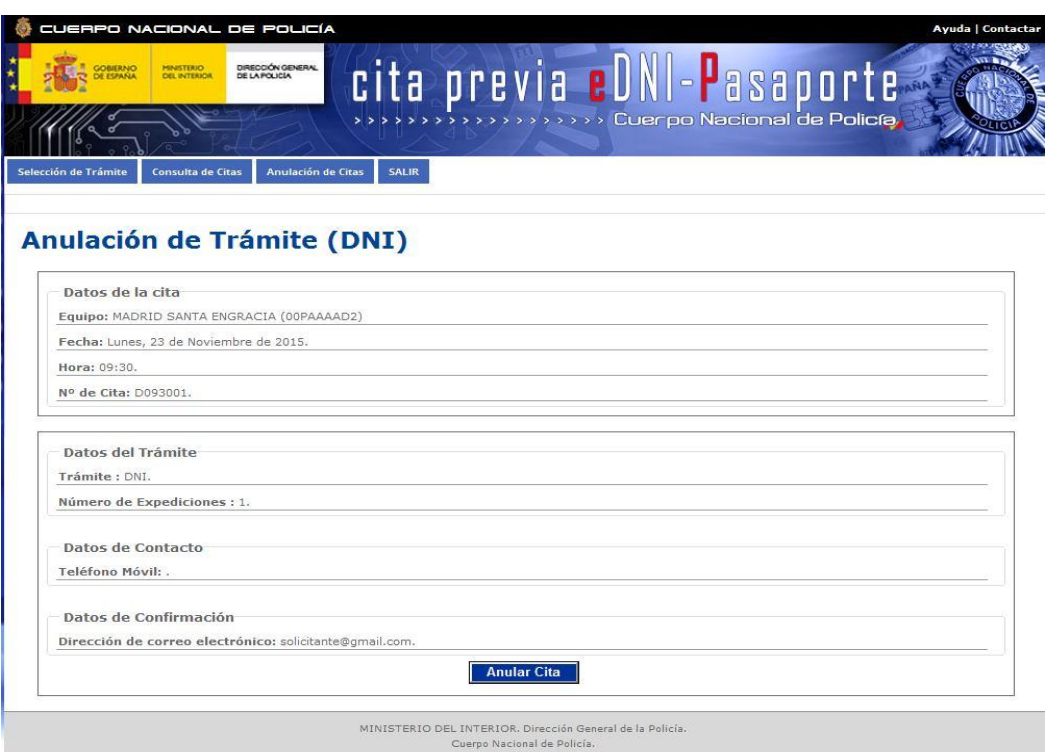

Nota.- Si se trata de una cita múltiple que incluye citas para acompañantes, éstas también serán anuladas al mismo tiempo.

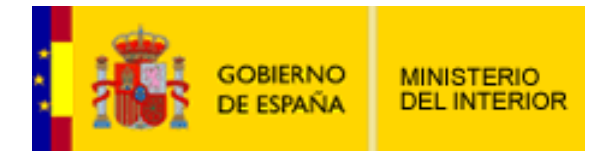

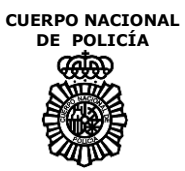

# 2.7.3.1. ANULACIÓN DE CITAS: CONFIRMACIÓN DE ANULACIÓN

Cuando el usuario haya pulsado la opción "anular" el sistema mostrará una página confirmando la anulación de la cita.

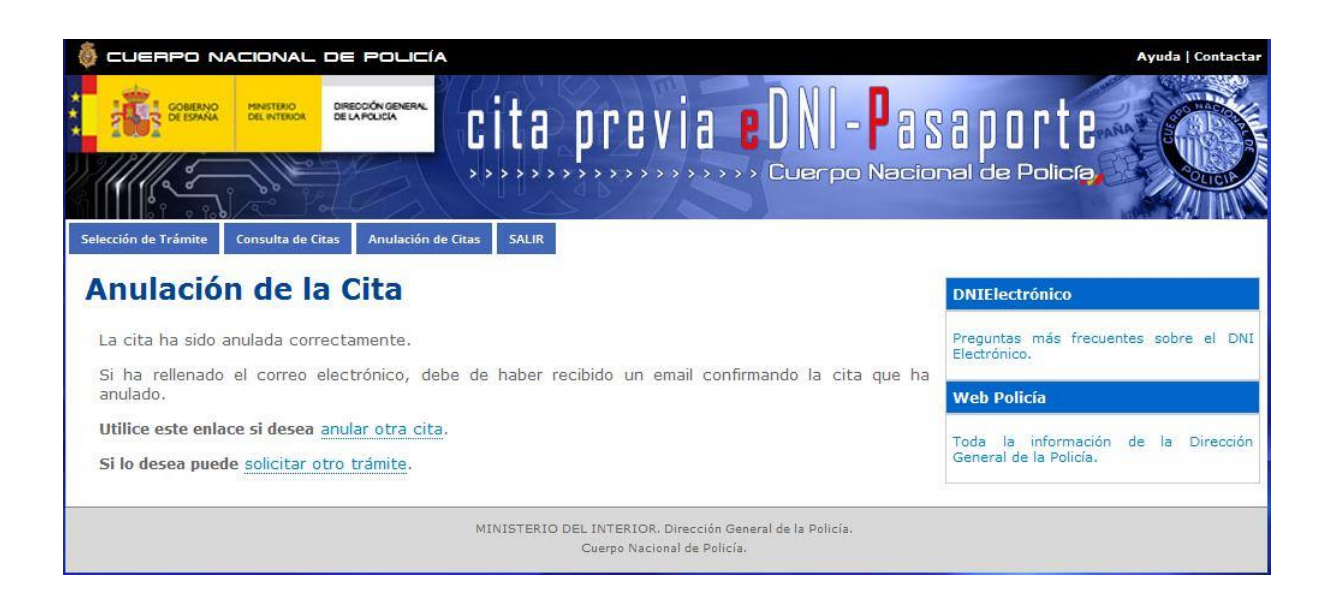

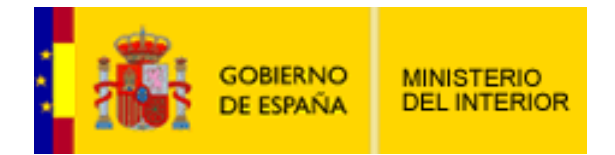

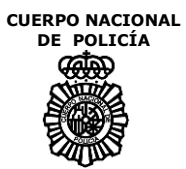

### **2.8. ABANDONAR LA APLICACIÓN**

Para abandonar la aplicación el ciudadano podrá en cualquier momento seleccionar la opción "SALIR" en la barra de navegación principal. Esta opción cerrará la sesión del usuario en el sistema y borrará todos los datos relativos a la misma. Para volver a operar dentro de la aplicación deberá identificarse de nuevo según el apartado 2.1 de este manual.

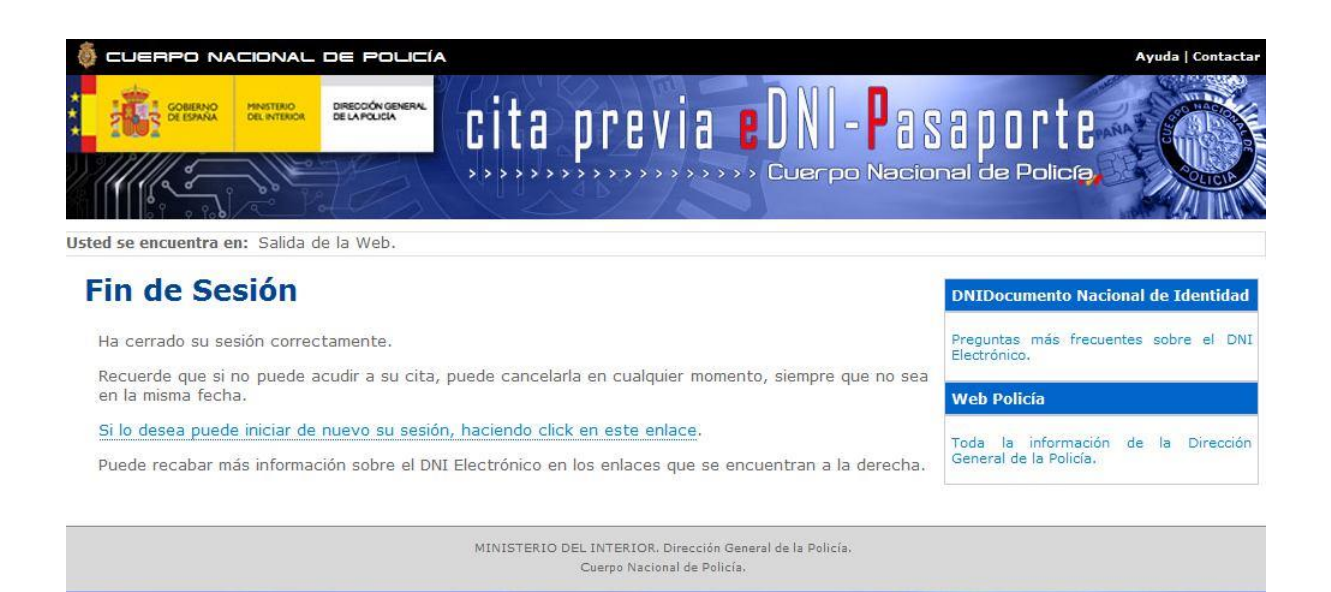